# *ZyAIR G-3000*

*802.11g Business Access Point/Bridge/Repeater* 

## *Quick Start Guide*

Version 3.50

1/2005

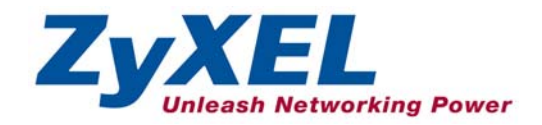

## **Table of Contents**

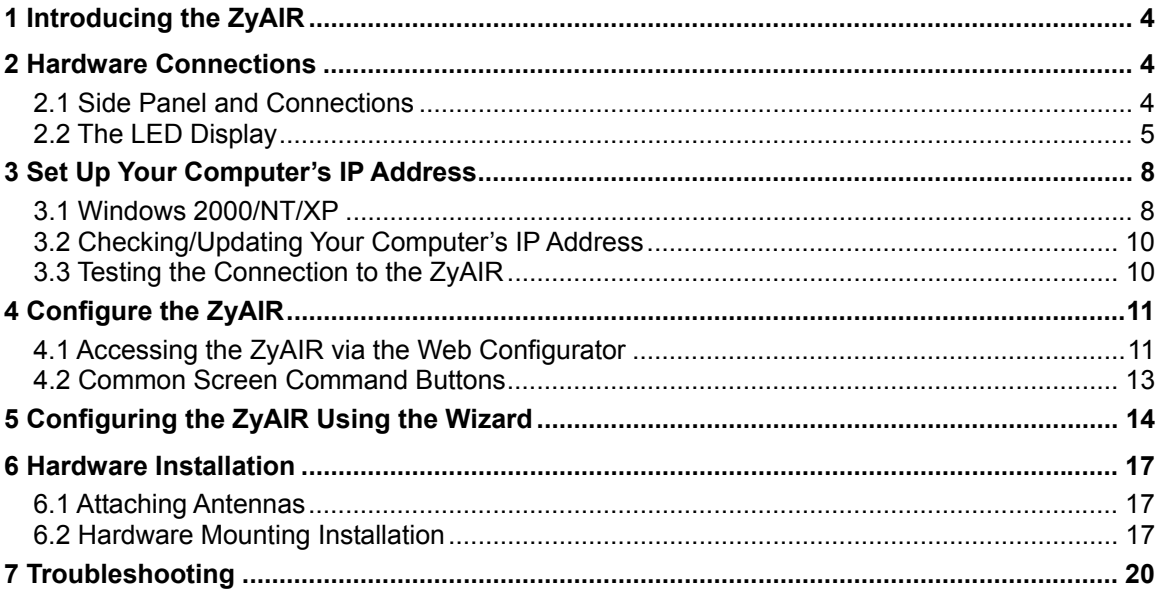

## 1 Introducing the ZyAIR

The ZyAIR G-3000 is a wireless access point with two WLAN interfaces that are compliant with both IEEE802.11g and IEEE802.11b standards. It is suitable for wireless connections to the wired network in small office environments and businesses. The key features of the ZyAIR are the dual WLAN interface, internal RADIUS server, PoE (Power over Ethernet), wireless security, and WDS (Wireless Distribution System). See your *User's Guide* for more details on all ZyAIR features. To view a product's certification(s):

- 1. Go to www.zyxel.com.
- 2. Select your product from the drop-down list box on the ZyXEL home page to go to that product's page.
- 3. Select the certification you wish to view from this page.

## 2 Hardware Connections

### **2.1 Side Panel and Connections**

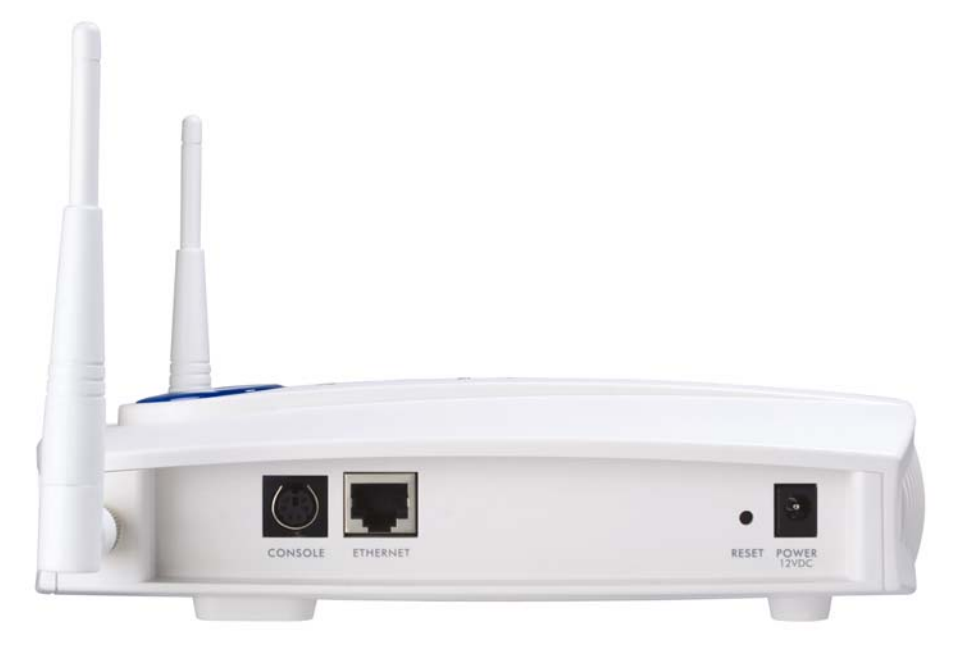

**Figure 1 ZyAIR Side Panel and Connections** 

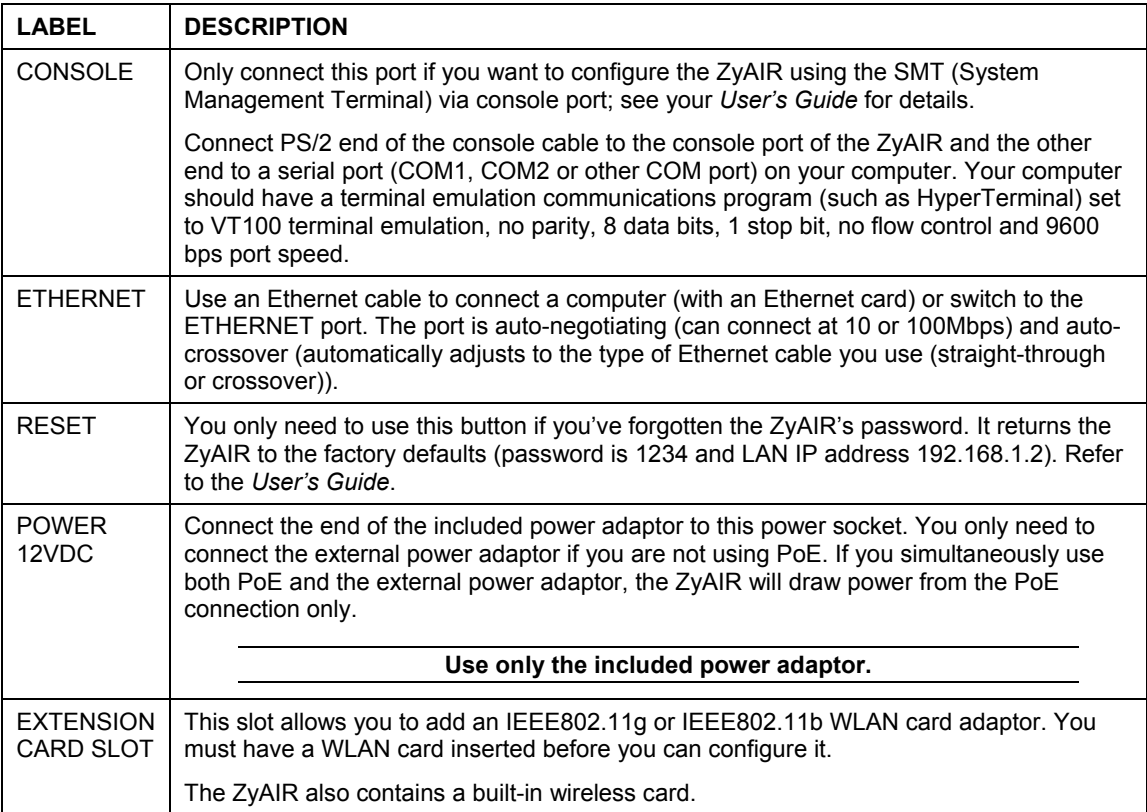

### **2.2 The LED Display**

When the power is connected the **PWR**, **ZyAIR**, **SYS**, **WLAN** LEDs turn on in that order. The **ETHN** LED turns on, if the **ETHERNET** port is properly connected. See the *ZyAIR Front Panel LED Description* table for more information.

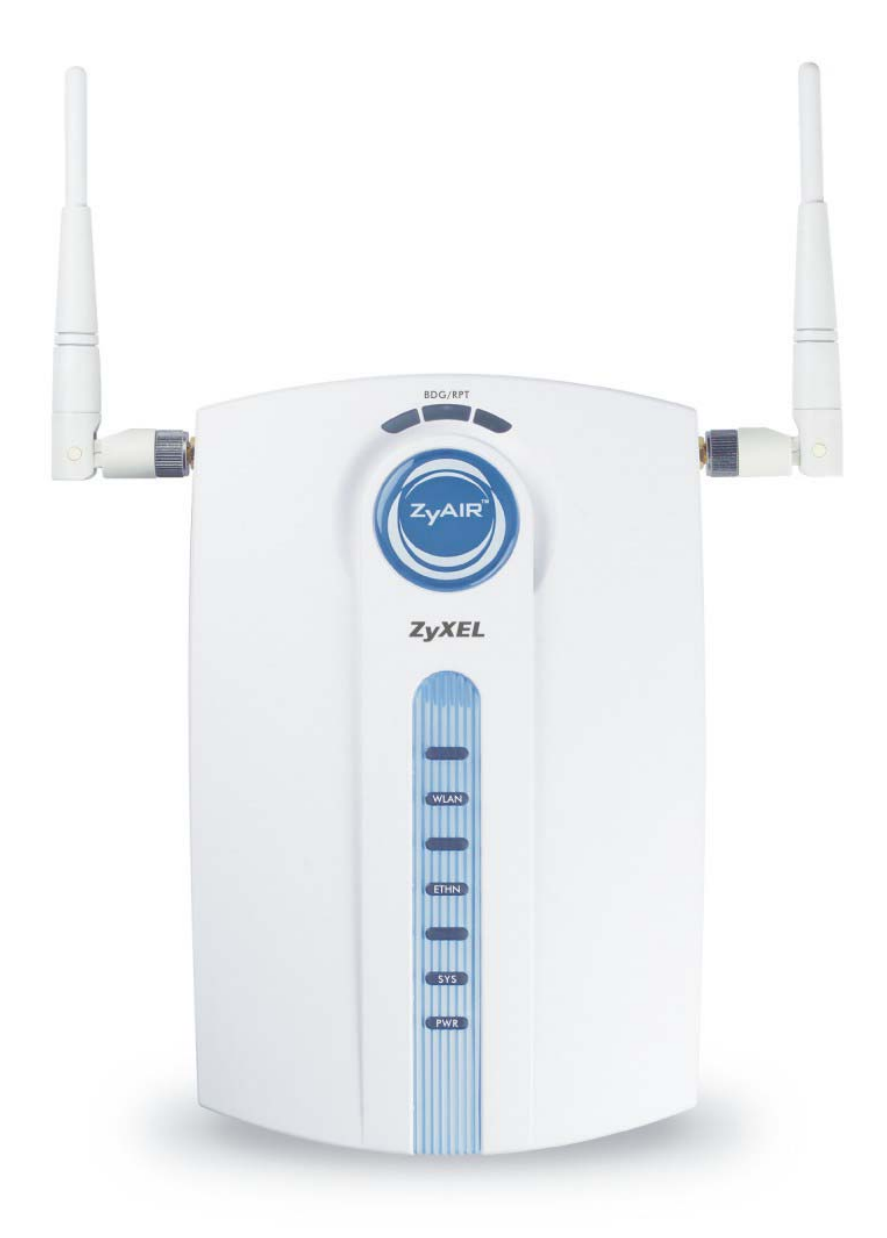

**Figure 2 ZyAIR Front Panel** 

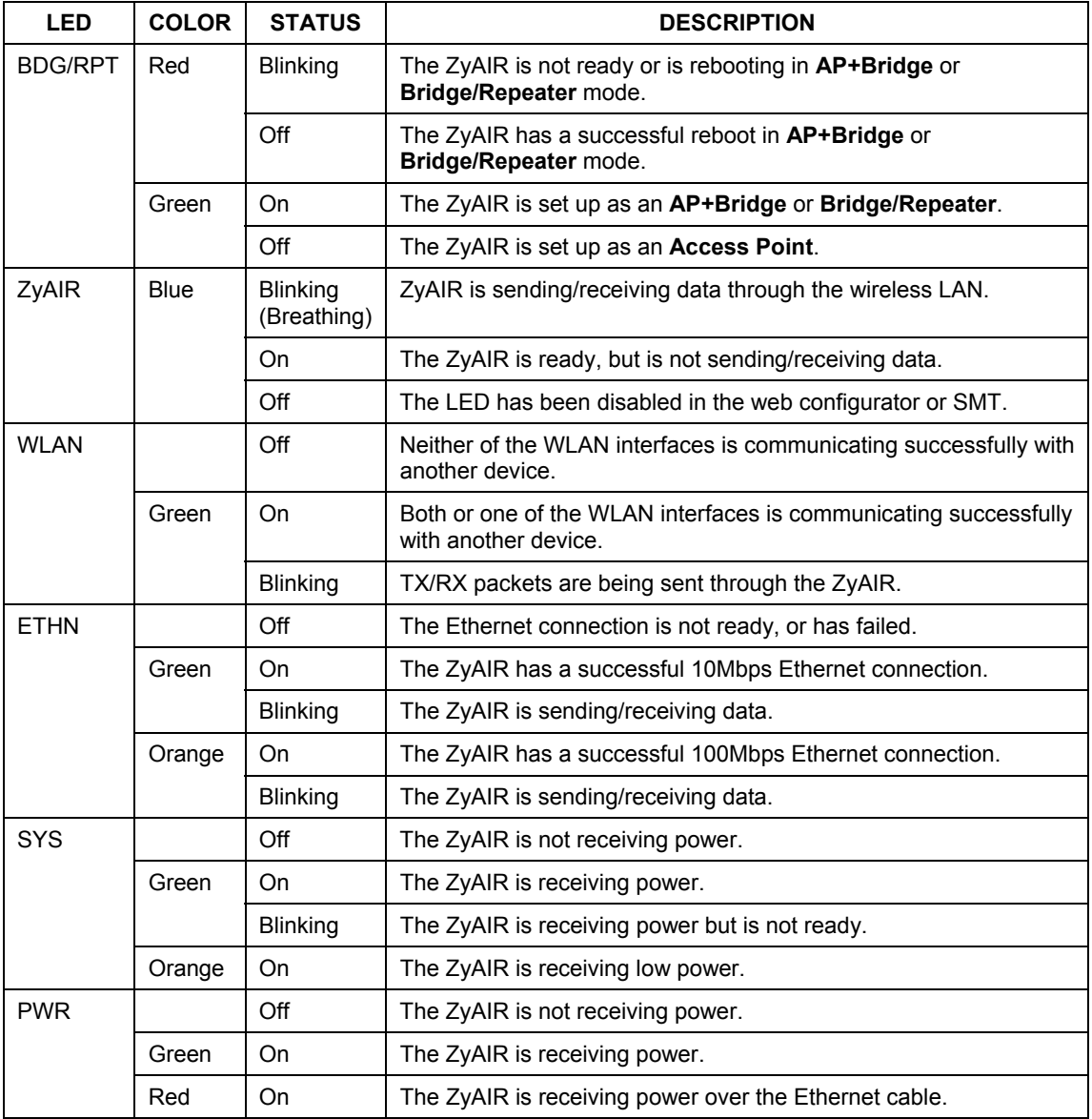

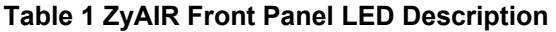

To access the ZyAIR, configure your computer's IP address and subnet mask to be in the same range as the ZyAIR's.

#### **The default IP address of the ZyAIR is 192.168.1.2.**

## 3 Set Up Your Computer's IP Address

**Skip this section if your computer's IP address is already in the range of 192.168.1.3 ~ 192.168.1.254 with subnet mask 255.255.255.0.** 

Your computer must have a network card and TCP/IP installed. TCP/IP should already be installed on computers using Windows NT/2000/XP, Macintosh OS 7 and later operating systems. Refer to the *Setting Up Your Computer's IP Address* appendix for other operating systems.

### **3.1 Windows 2000/NT/XP**

The following example figures use the default Windows XP GUI theme.

1. Click **start** (**Start** in Windows 2000/NT), **Settings**, **Control Panel**.

2. In the **Control Panel**, double-click **Network Connections** (**Network and Dial-up** 

3. Right-click **Local Area Connection** and then **Properties**.

**Connections** in Windows 2000/NT).

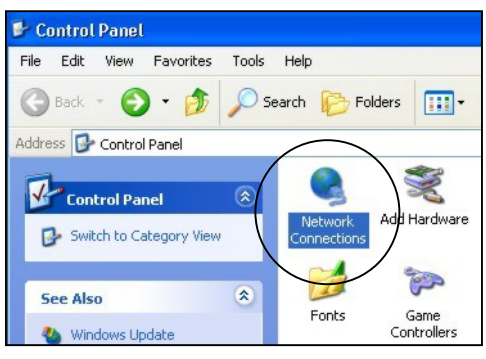

**Figure 3 Control Panel** 

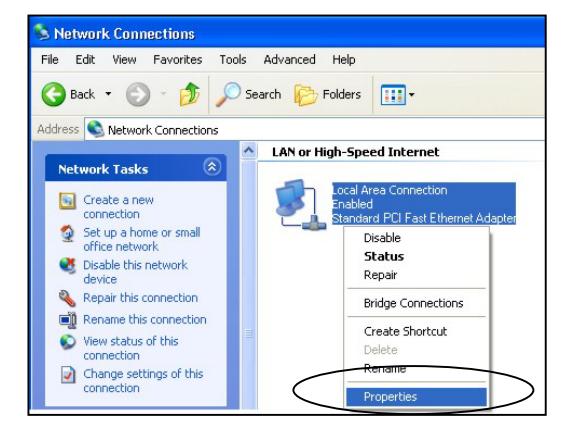

**Figure 4 Network Connection** 

4. Select **Internet Protocol (TCP/IP)** and then click **Properties**.

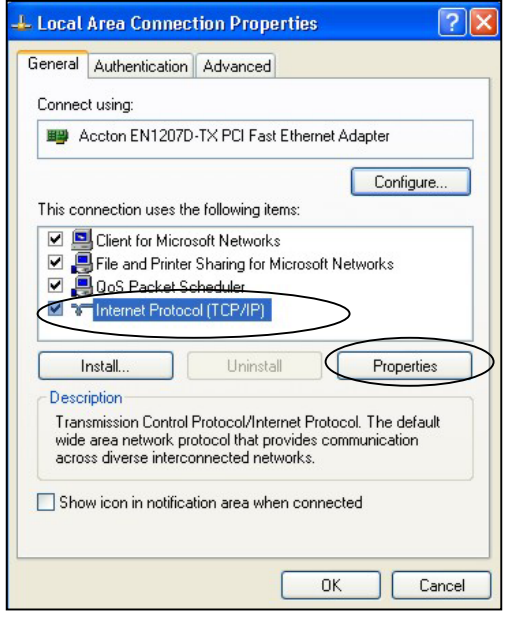

**Figure 5 Local Area Connection Properties** 

 $\overline{\phantom{a}}$ 

5. Select **Use the following IP Address** and fill in an **IP address** (between 192.168.1.3 and 192.168.1.254).

- 6. Type 255.255.255.0 as the **Subnet mask**.
- 7. Click **Advanced**. 1

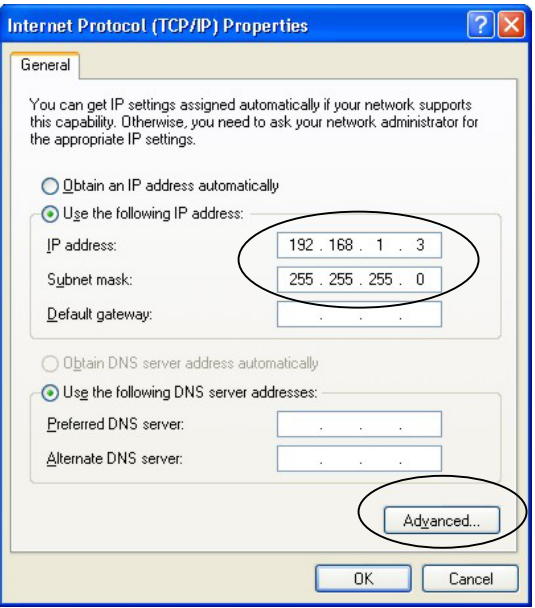

#### **Figure 6 Internet Protocol Properties**

8. Remove any previously installed gateways in the **IP Settings** tab and click **OK** to go back to the **Internet Protocol TCP/IP Properties** screen.

<sup>&</sup>lt;sup>1</sup> See the appendices for information on configuring DNS server addresses.

#### ZyAIR G-3000 Quick Start Guide

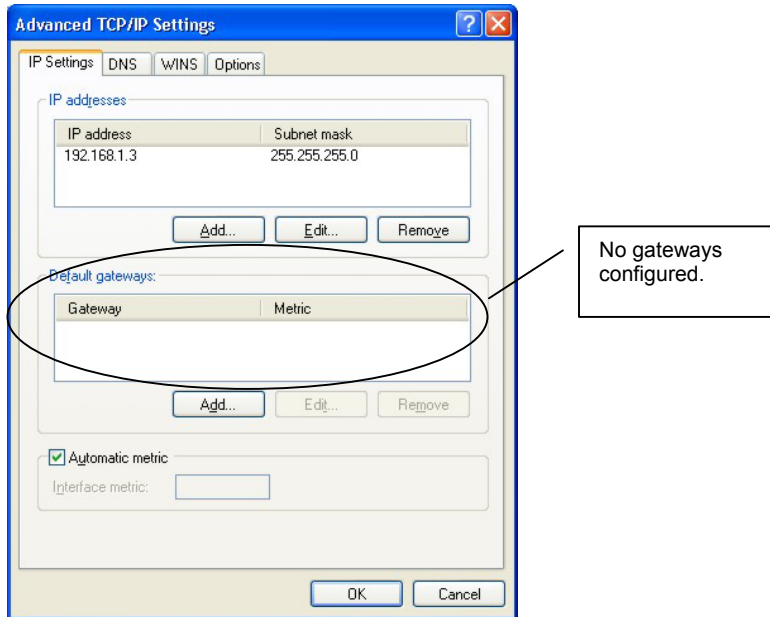

 **Figure 7 Advanced TCP/IP Settings**

9. Click **OK** to close the **Internet Protocol (TCP/IP) Properties** window.

10.Click **Close** (**OK** in Windows 2000/NT) to close the **Local Area Connection Properties** window.

11.Close the **Network Connections** window (**Network and Dial-up Connections** in Windows 2000/NT).

## **3.2 Checking/Updating Your Computer's IP Address**

1. In the computer, click **Start**, **(All) Programs, Accessories** and then **Command Prompt**.

2. In the **Command Prompt** window, type "ipconfig" and then press **ENTER** to verify that your computer's static IP address is in the correct subnet (in the range between 192.168.1.3 and 192.168.1.254 if using the default ZyAIR LAN IP address). Alternatively, to have the ZyAIR assign your computer a new IP address (from the IP pool), make sure your ZyAIR is turned on, type "ipconfig/renew" and then press **ENTER**.

### **3.3 Testing the Connection to the ZyAIR**

1. Click Start, (All) Programs, Accessories and then Command Prompt.

2. In the **Command Prompt** window, type "ping 192.168.1.2" followed by a space and the IP address of the ZyAIR (192.168.1.2 is the default).

3. Press **ENTER**. The following screen displays.

```
C:\>ping 192.168.1.2 
Pinging 192.168.1.2 with 32 bytes of data: 
Reply from 192.168.1.2: bytes=32 time=10ms TTL=254 
Reply from 192.168.1.2: bytes=32 time<10ms TTL=254 
Reply from 192.168.1.2: bytes=32 time<10ms TTL=254 
Reply from 192.168.1.2: bytes=32 time<10ms TTL=254 
Ping statistics for 192.168.1.2: 
    Packets: Sent = 4, Received = 4, Lost = 0 (0% loss),
Approximate round trip times in milli-seconds: 
     Minimum = 0ms, Maximum = 10ms, Average = 2ms 
C: \>
```
Your computer can now communicate with the ZyAIR via the **ETHERNET** port.

## 4 Configure the ZyAIR

**This** *Quick Start Guide* **introduces the ZyAIR and shows you how to use the web configurator Wizard. See your** *User's Guide* **for configuration details and background information on all ZyAIR features using the SMT (System Management Terminal) and web configurator.** 

### **4.1 Accessing the ZyAIR via the Web Configurator**

1. Launch your web browser. Enter "192.168.1.2" as the web site address.

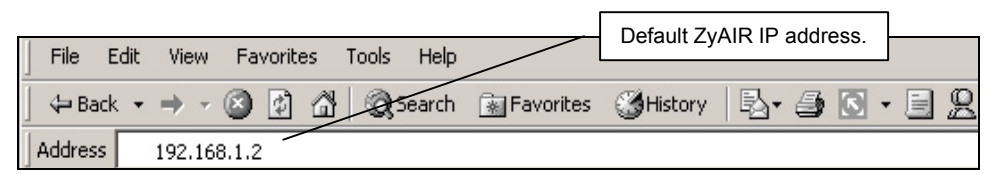

2. The default password ("1234") is already in the password field (in non-readable format). Click **Login** to proceed to a screen asking you to change your password. Click **Reset** to revert to the default password in the password field.

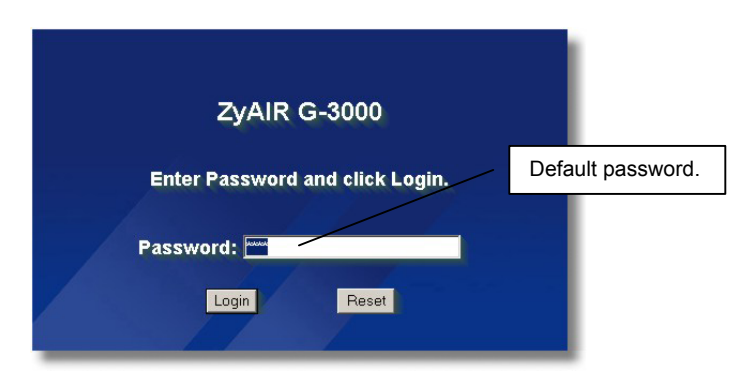

3. It is highly recommended you change the default password! Enter a new password, retype it to confirm and click **Apply**; alternatively click **Ignore** to proceed to the **Replace Factory Default Certificate** screen.

#### **If you do not change the password, the following screen appears every time you login.**

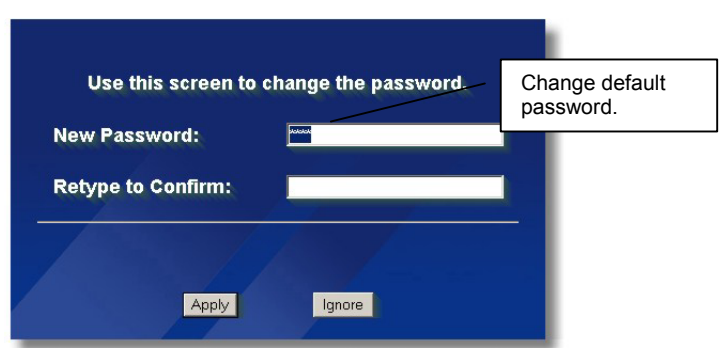

4. Click Apply in the **Replace Factory Default Certificate** screen to create a certificate using your ZyAIR's MAC address that will be specific to this device; alternatively click **Ignore** to proceed to the **MAIN MENU** screen if you do not want to change the certificate now.

#### **If you do not replace the default certificate here or in the** CERTIFICATES **screen, this screen displays every time you access the web configurator.**

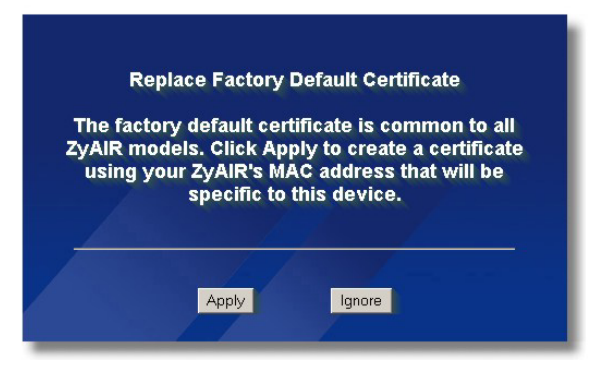

5. You should now see the web configurator **MAIN MENU** screen.

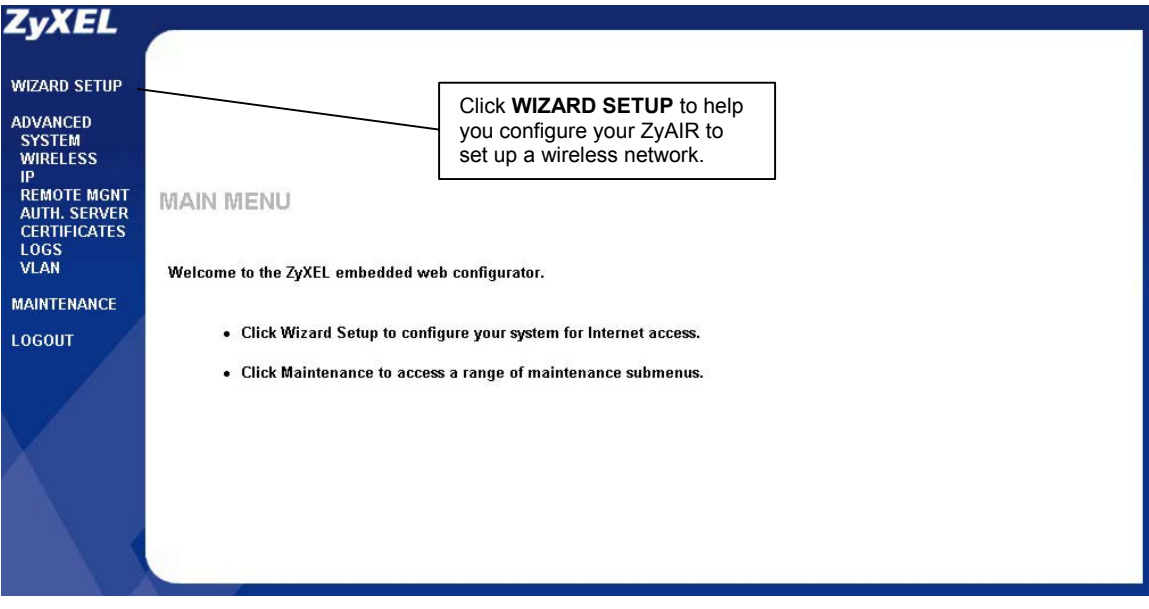

**The management session automatically times out when the time period set in the** Administrator Inactivity Timer **field expires (default five minutes). Simply log back into the ZyAIR if this happens to you.** 

### **4.2 Common Screen Command Buttons**

The following table shows common command buttons found on many web configurator screens.

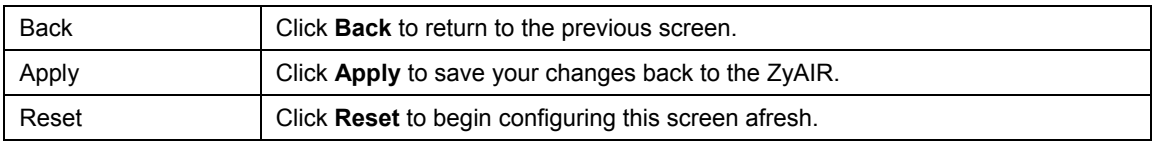

## 5 Configuring the ZyAIR Using the Wizard

The wizard consists of a series of screens to help you configure your ZyAIR for wireless stations to access your wired LAN. Refer to your *User's Guide* for more background information.

1. Click **WIZARD SETUP** in the main menu to display the first wizard screen shown next.

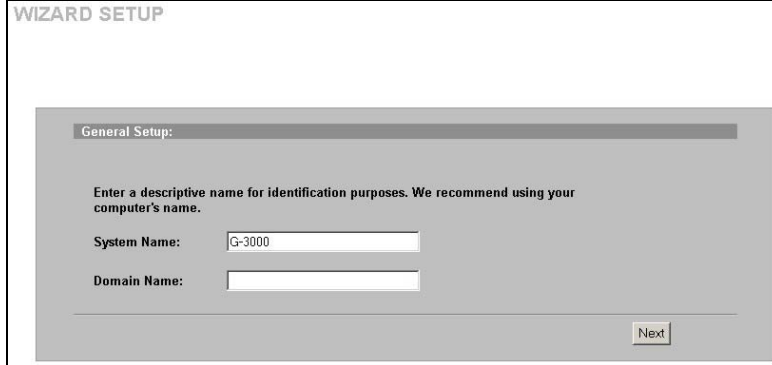

**System Name** is a unique name to identify the ZyAIR. Enter a descriptive name.

Enter a **Domain Name** if your ISP requires a domain name for authentication; otherwise leave it blank. Click **Next** to continue

2. Use the second wizard screen to set up the wireless LAN.

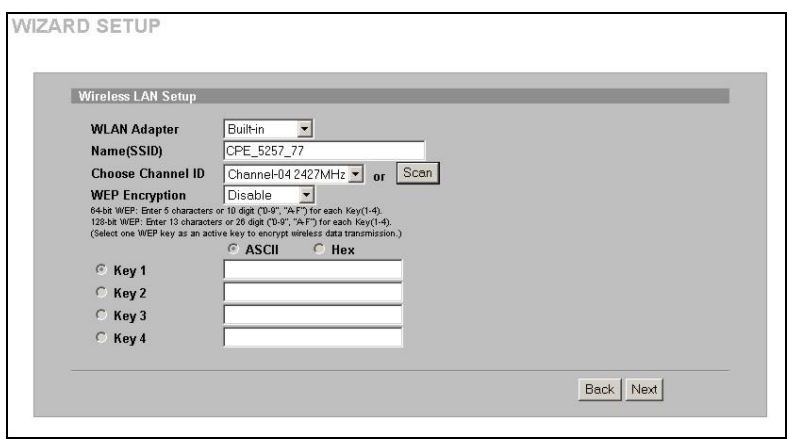

The **WLAN Adapter** field is only available when you have an external wireless card inserted in the ZyAIR. Select **Built-in** to use the internal WLAN card. **Name (SSID)** is a unique name to identify the ZyAIR in the wireless LAN. Enter a descriptive name. A channel is the range of radio frequencies used by IEEE 802.11b and 802.11g wireless devices. Click **Scan** to have the ZyAIR automatically select a channel. The selected channel automatically appears in the

**Channel ID** field.

WEP (Wired Equivalent Privacy) encrypts data frames before transmitting over the wireless network. Select either **64 bit** or **128-bit** from the **WEP Encryption** drop-down list box to activate WEP encryption. Select **Disable** to turn off WEP data encryption.

Select **ASCII** or **HEX** WEP key input method and then follow the on-screen instructions to set up the WEP keys. Click **Next** to continue.

#### **The wireless stations and ZyAIR must use the same Name (SSID), channel ID and WEP encryption key (if WEP is enabled) for wireless communication.**

3. Fill in the fields in the last wizard configuration screen.

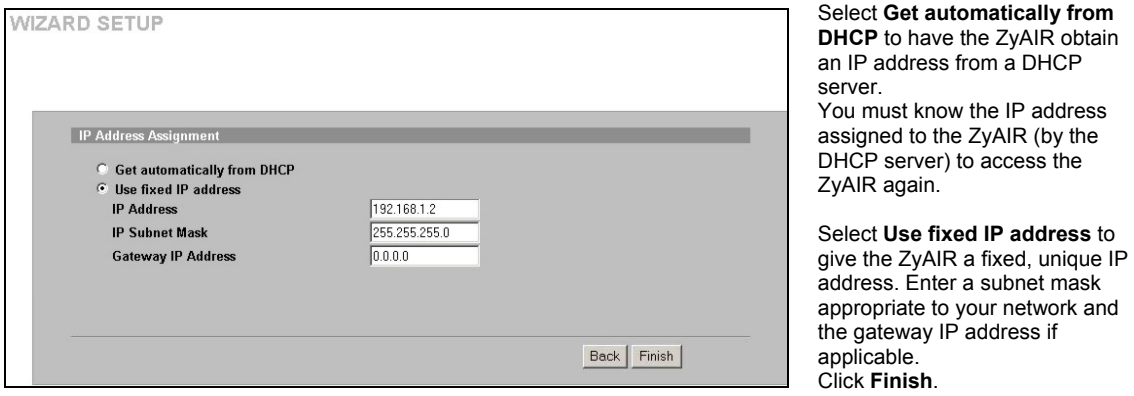

#### **If you change the ZyAIR's IP address, you must use the** *new* **IP address if you want to access the web configurator again.**

Change the wireless parameter settings in the wireless stations to match those of the ZyAIR. Refer to the *User's Guide* for your wireless adapter.

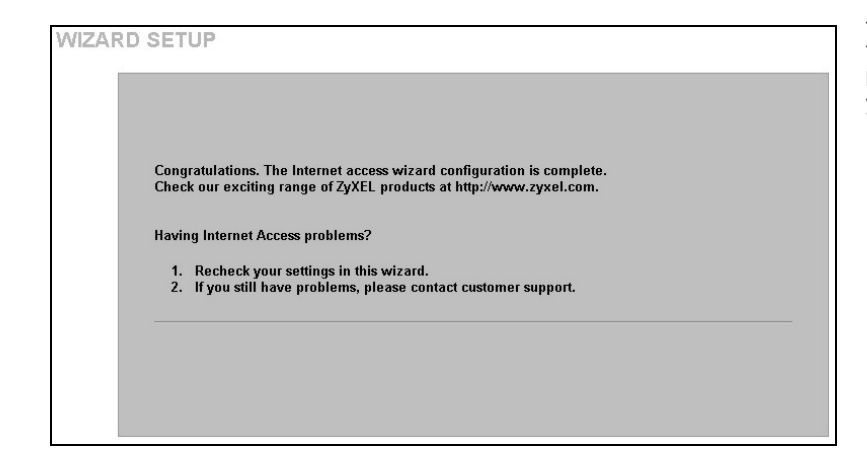

This is the final wizard screen. You may return to the **Main Menu** and continue to configure your ZyAIR.

## 6 Hardware Installation

### **6.1 Attaching Antennas**

Follow the steps below to connect the supplied antennas.

- 1. Locate the antenna connectors on the sides of your ZyAIR.
- 2. Screw the antennas clockwise onto the antenna connectors. The antennas should be perpendicular to the ground and parallel to each other.

#### **Make sure the antennas are securely screwed onto the antenna connectors.**

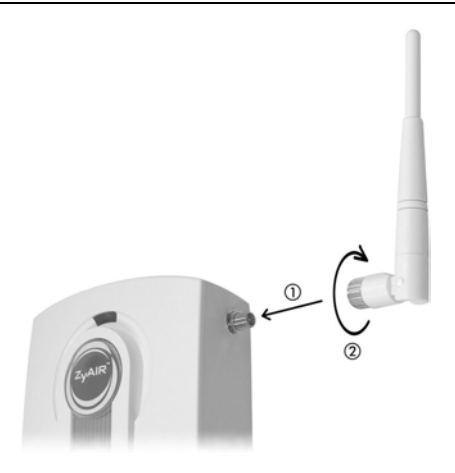

**Figure 8 Attaching Antennas** 

### **6.2 Hardware Mounting Installation**

In general, the best location for the access point is at the center of your intended wireless coverage area. For better performance, mount the ZyAIR high up free of obstructions.

### **Free-standing**

Place your ZyAIR on a flat, level surface (on a desk or shelf) that is strong enough to support the weight of the ZyAIR with connection cables.

Follow the steps to position your ZyAIR on a level surface. You can use the diagrams below for instructions on how to do this.

- 1. Connect the screw (included) to the support holder.
- 2. Connect the support holder to the ZyAIR but do not tighten the screw.
- 3. Twist the support holder to the side.
- 4. Run the connection wires through the gap in the support holder

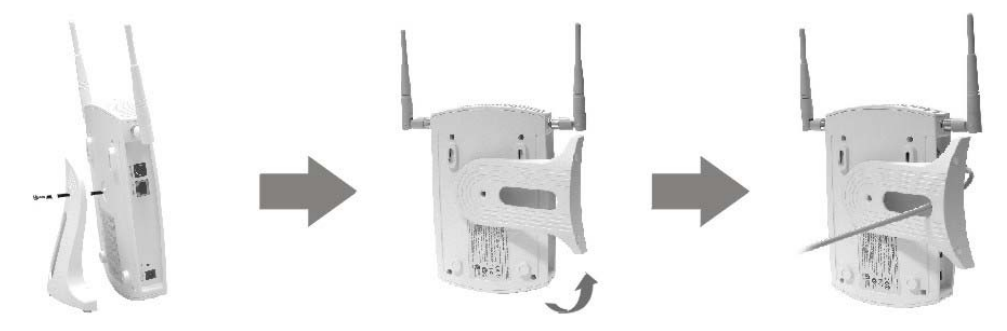

#### **Figure 9 Support Holder Connections**

5. Twist the support holder back to the vertical position and tighten the screw that connects the support holder to the ZyAIR.

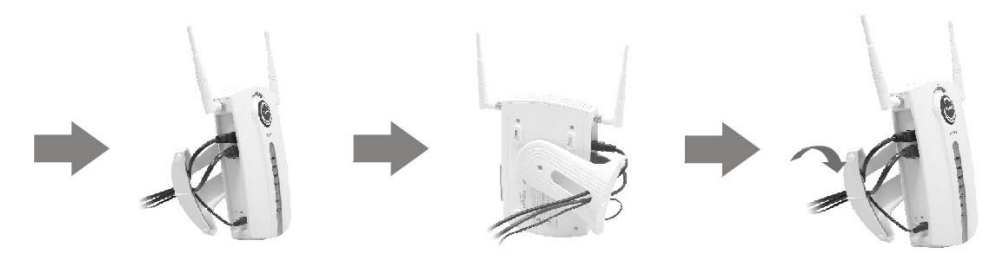

**Figure 10 Support Holder Connection Pass Through** 

#### **Wall-mounted**

Follow the steps to attach your ZyAIR to a wall.

- 1. Locate a high position on the wall that is free of obstructions.
- 2. Connect two screws (not included) in the wall 80mm apart. You can use the diagram at the end of this guide to help you mark the screw holes correctly. Use screws with 6mm  $\sim$  8mm (0.24"  $\sim$ 0.31") wide heads.

#### **Make sure the screws are securely fixed to the wall and strong enough to hold the weight of the ZyAIR with the connection cables.**

- 3. Adjust the cables.
- 4. Align the holes on the back of the ZyAIR with the screws on the wall. Hang the ZyAIR on the screws.

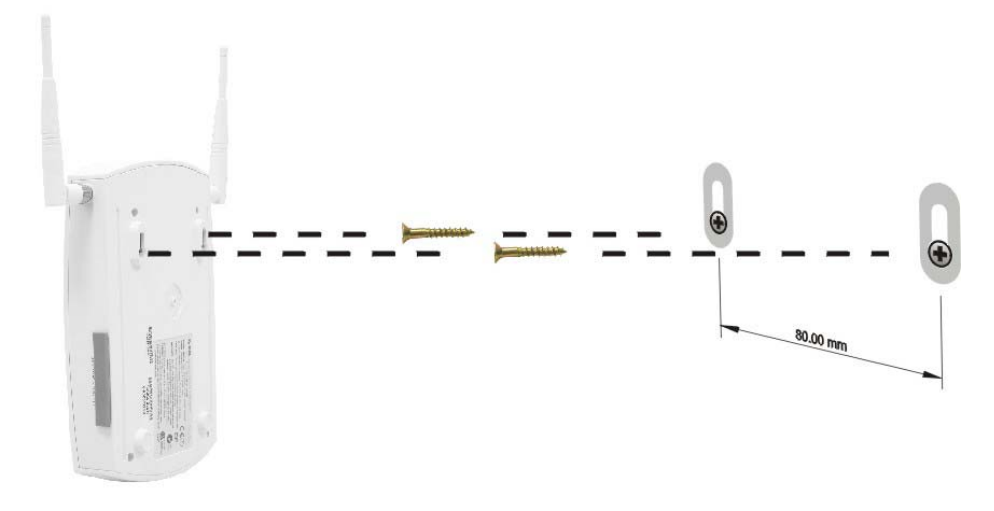

**Figure 11 Wall Mounting the ZyAIR** 

## 7 Troubleshooting

Make sure you are using the correct power adaptor and the power adaptor is plugged into an appropriate power supply.

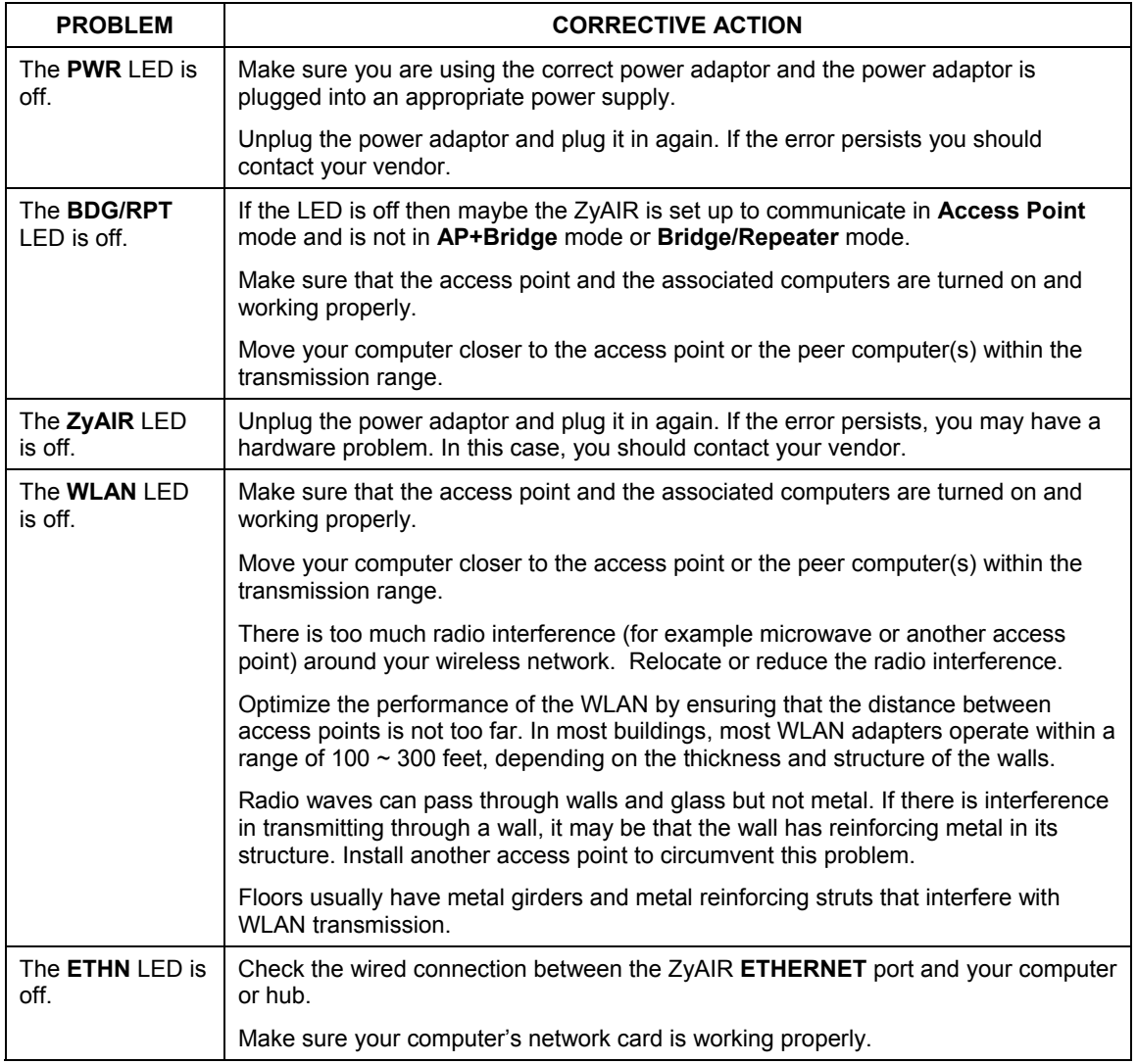

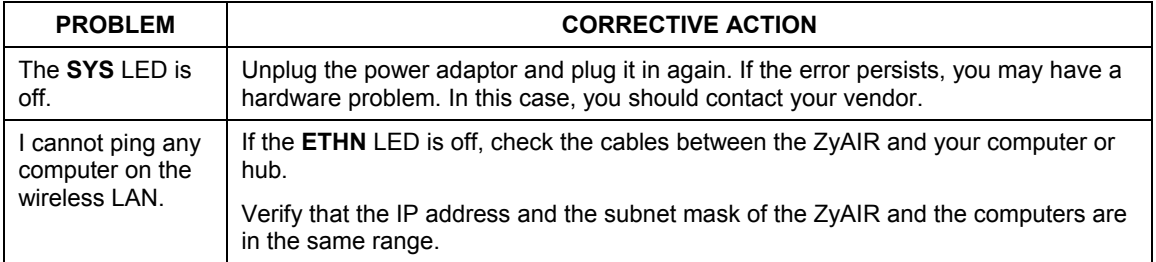